## Norsk Skovkattering

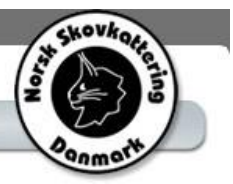

Guide til Norsk Skovkattering Danmark's Generalforsamling 2021

Når du har tilmeldt dig og modtaget bekræftelse fra Michael Robdrup, skal du ikke gøre mere før på selve mødedagen.

På mødedagen modtager du en invitation via din email adresse.

Åbn emailen kaldet "Norsk Skovkattering Danmark's Generalforsamling 2021". Gør gerne dette 15-20 minutter før mødet starter, så vi er klar til tiden.

I emailen vil du se følgende tekst. Her trykker du på "Join Microsoft Teams Meeting"

**Join Microsoft Teams Meeting** 

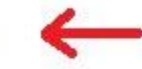

Learn more about Teams | Meeting options Join with a video conferencing device teams@meetme.atea.com VTC Conference ID: 1263761806 Alternate VTC dialing instructions

Når du har trykket "Join Microsoft Teams Meeting", så kommer der en boks op hvor du kan vælge imellem at Downloade en app eller deltage via et browser vindue. Hvis du ikke i forvejen er bruger af Teams Meetings, så er det nemmest at vælge "Join on the web instead"

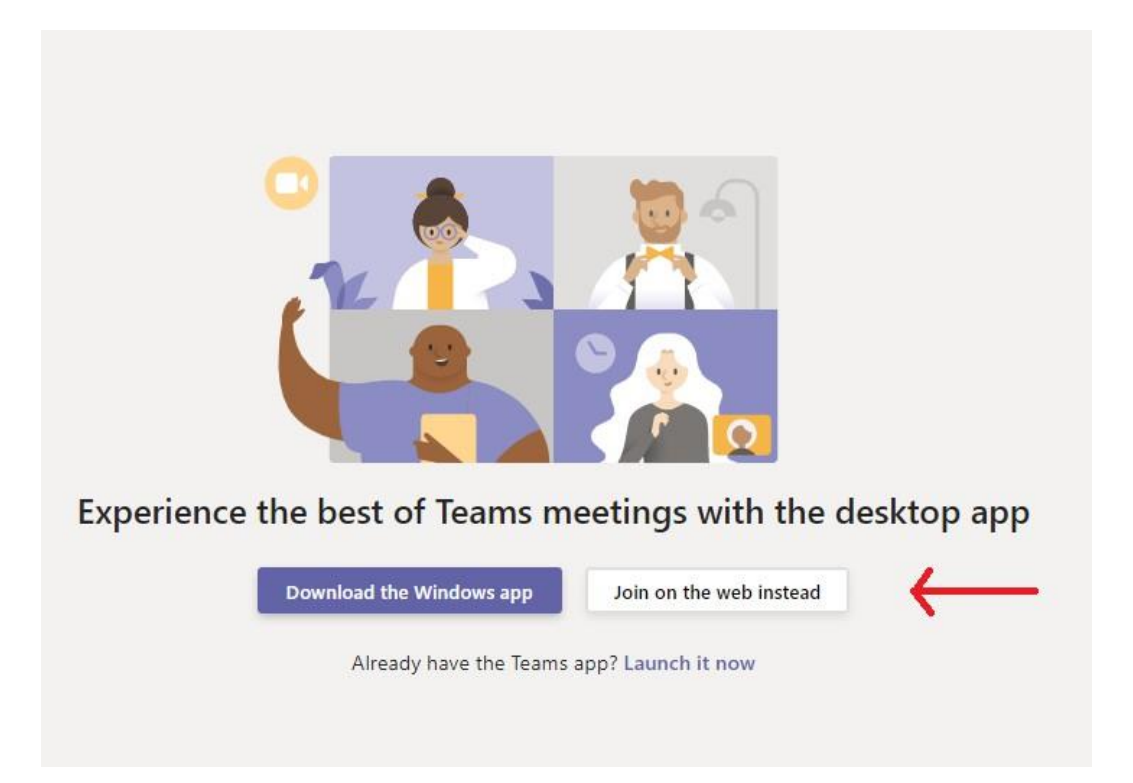

## Norsk Skovkattering

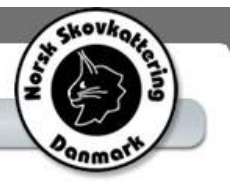

Når du har valgt hvordan du ønsker at deltage, så skal du i navnefeltet skrive dit for og efternavn og herefter klikke "Join now".

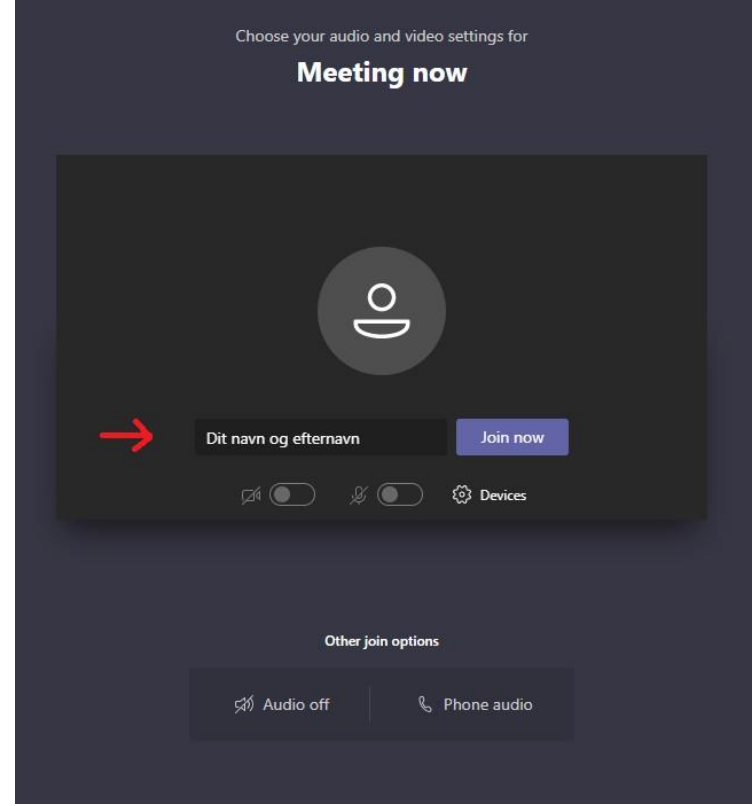

Derefter får du følgende skærmbillede og her skal du blot afvente, at blive godkendt. Der er mange som skal godkendes samtidig, så hav tålmodighed og hold øje med boksen. Den ser sådan her ud:

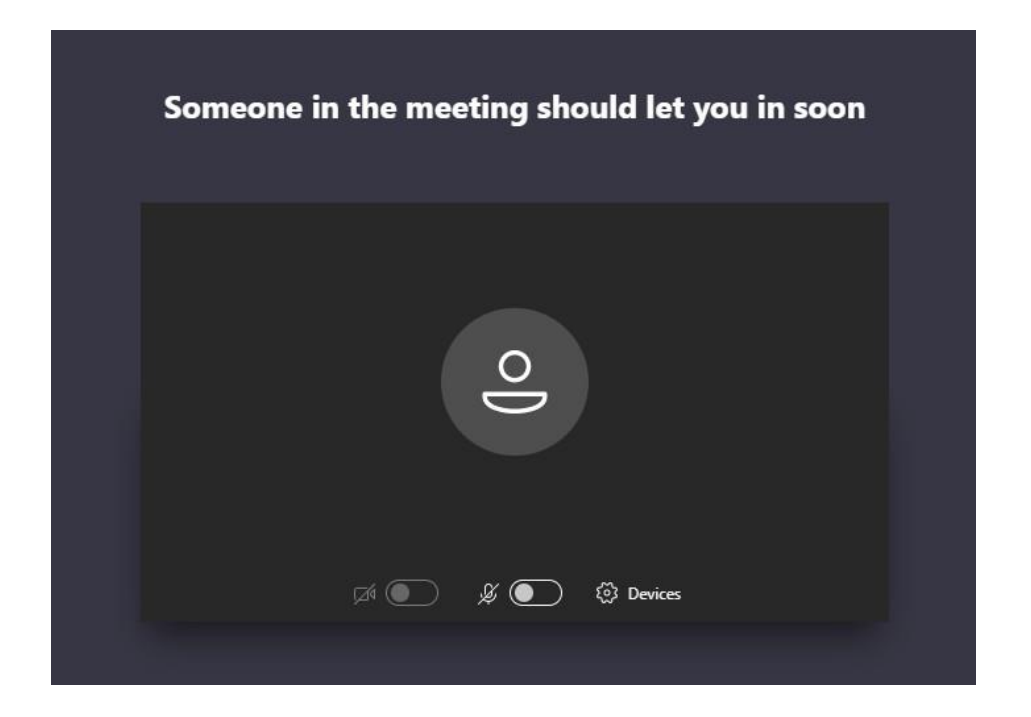

Heidi gør sit bedste for at godkende alle hurtigt og du vil måske opleve, at din anmodning tager noget tid om at blive godkendt.

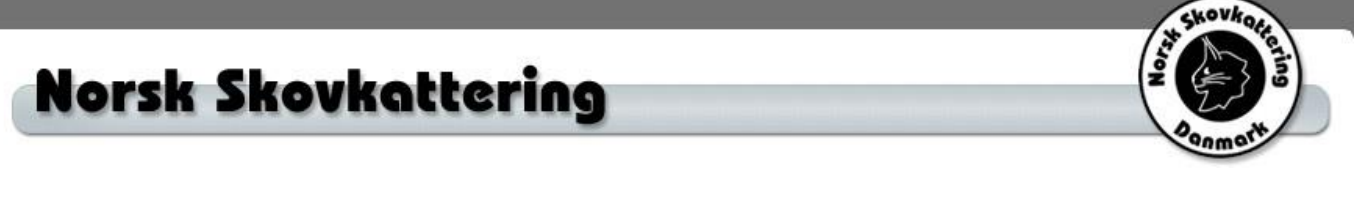

Når du er kommet ind, så tjek denne boks på din skærm

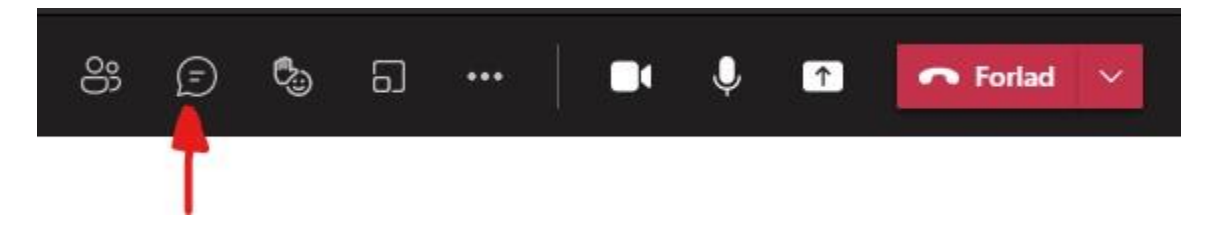

I højre side af din skærm vil du nu kunne se et chat vindue. Det er her links til evt. Afstemninger vil blive postet. Det er også her du kan skrive spørgsmål og se hvad andre skriver.

Mødet vil primært foregå via mikrofoner, men har du ikke en, så kan du godt lytte med alligevel, så længe du har højttalere som fungerer.

Hvis man ønsker at få ordet, skal man lige som da man gik i skole række hånden op, ved at trykke på "Ræk hånden op"-knappen. Når man så har fået ordet eller hvis man fortryder, trykker man bare på knappen igen, så tager man hånden ned igen.

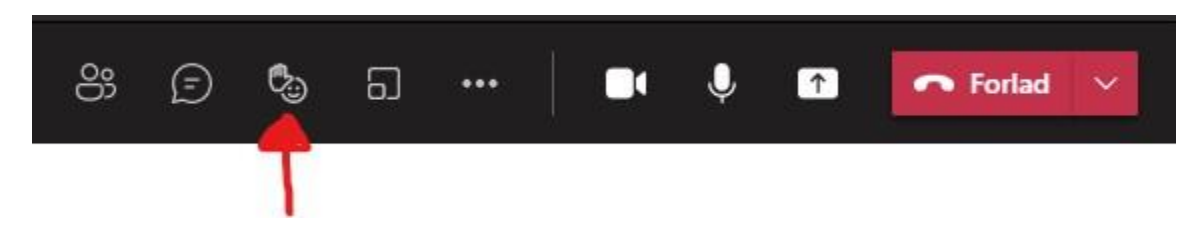

Har du mikrofon tilsluttet og ønsker at tale, så vær sikker på, at der ikke er en streg henover det lille ikon med en mikrofon på. Er der en skrå streg hen over mikrofonen, så tryk på den for at fjerne stregen og nu kan alle høre hvad du siger.

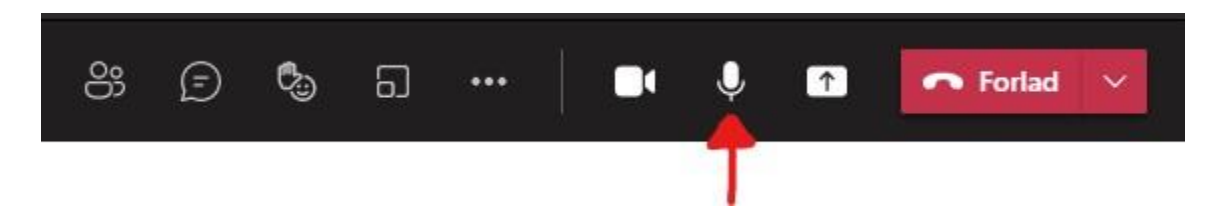

Vi forsøger at starte mødet til tiden, så åbn gerne invitationen og log jer på i god tid. I vil kunne logge på fra kl. 12.00. I tilfælde af at teknikken driller for meget eller du har brug for hjælp, kontakt da Michael Robdrup via tlf: 23 43 92 63, indtil kl. 13:50.

Venlig hilsen Norsk Skovkattering Danmark